## Password Change Instructions

## 1. In Homepage:

- Go to **Resources**
- Click on **My Setup**

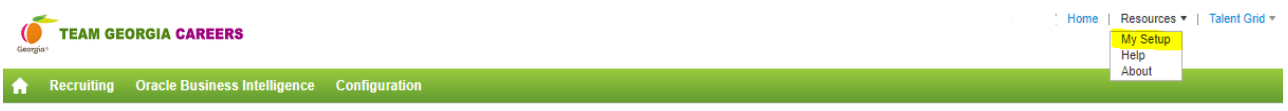

2. Click on **Edit** located next to Account Information.

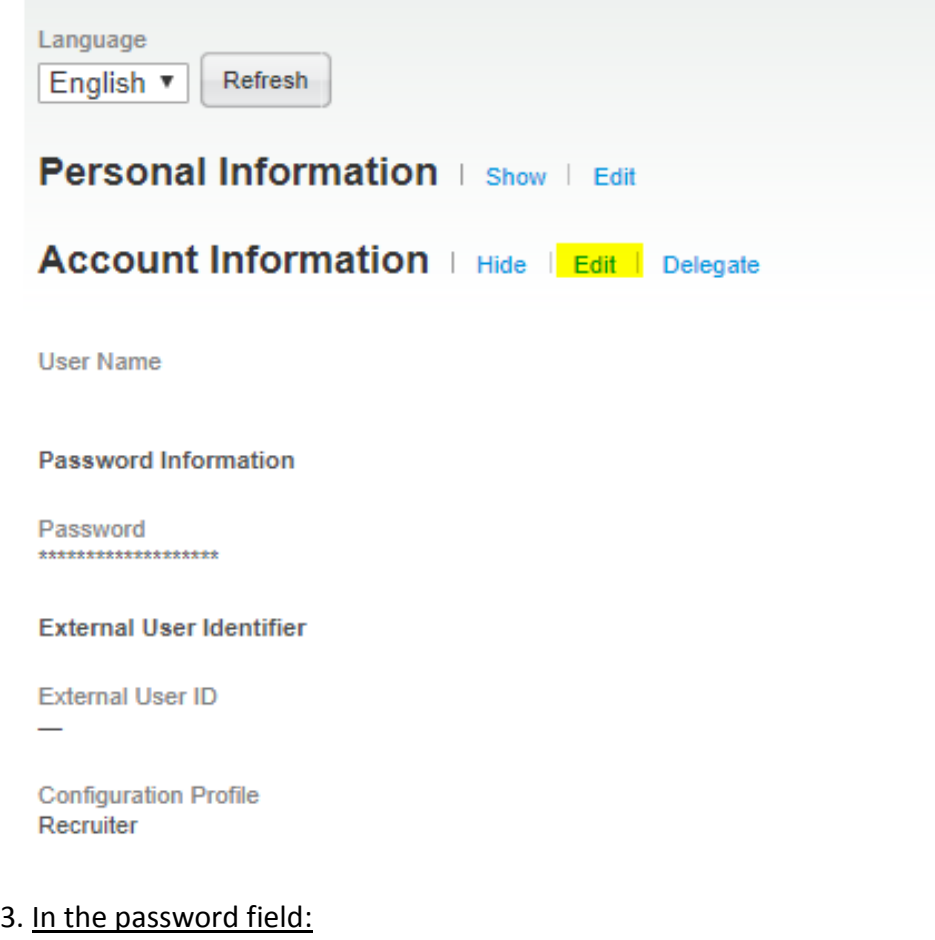

- Remove the existing password.
- Type in new password which meets the new password requirements criteria (In both password and confirm password fields).
- Give your current password in current logged in user password field and click on SAVE.

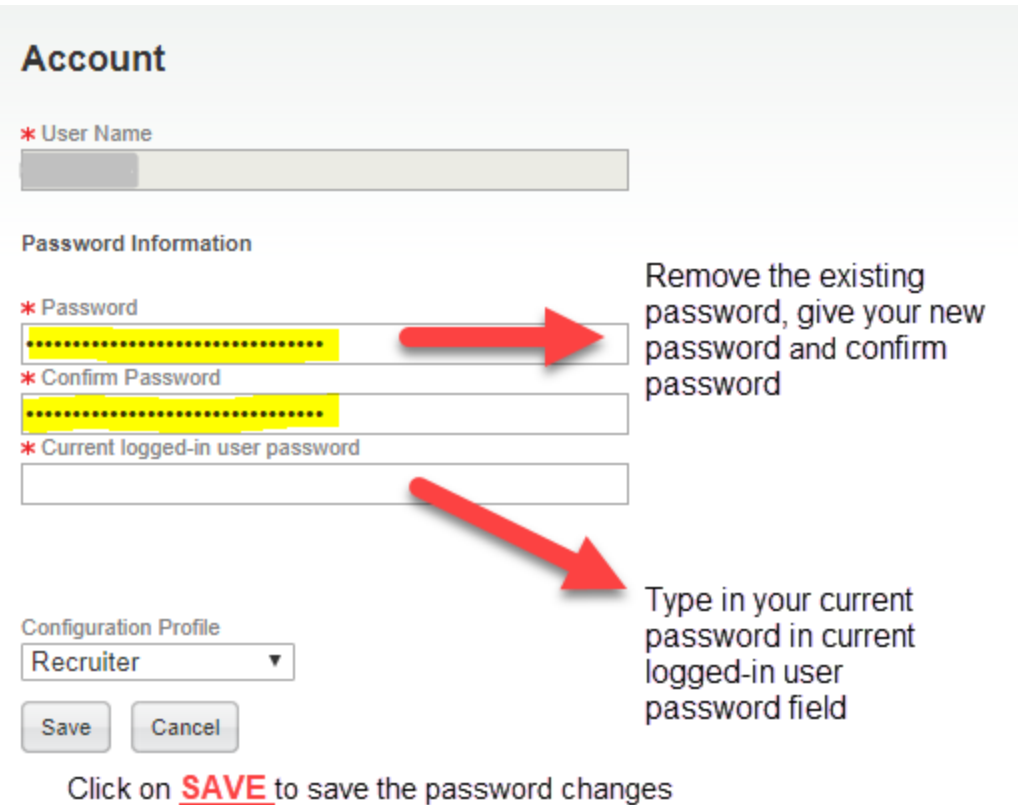

4. Once it is saved you will be logged out and redirected to sign-in page.

## In sign-in page:

• Type in your username and new password to sign-in.

## **New Password Requirements:**

Please note new passwords must meet the following criteria:

- It should contain minimum of 8 characters
- It should contain at least 1 lower case letter (a, b, c…)
- It should contain at least 1 number (1,2,3…)
- It should contain at least 1 special character (#, !, \$,…)
- It should not contain any personal identifiable

Example: happy?123, pick!e18